Escola Politécnica da Universidade de São Paulo **Departamento de Engenharia de Sistemas Eletrônicos - PSI** 

**PSI-3452- Projeto de Circuitos Integrados Digitais e Analógicos** 

**LAB 1:** *IC Station***: Um Editor de Leiaute (2017)** 

# **A. OBJETIVOS**

Esta sessão de lab visa familiarizar o estudante com o uso do ambiente de gerenciamento de projeto *IC Station*, da **Mentor Graphics Corporation**. O ambiente consiste de uma série de ferramentas como, por exemplo:

- *IC Graph* editor de polígonos coloridos, em que cada conjunto <cor textura espessura de borda> representa uma máscara da tecnologia CMOS considerada;
- *Calibre* programa de extração do esquema de um circuito a partir do seu leiaute,
- *DRC* iniciais de *design rule checker*, programa de verificação das regras de projeto impostas pela empresa onde o circuito será fabricado (em uma *Silicon Foudry*).

As tarefas a serem realizadas neste laboratório são:

- *1.* Familiarização com a ferramenta *IC Graph.*
- 2. Desenhar o leiaute de um transistor MOS usando o programa *ICGraph*.

3. Verificar se a regras de projeto (também denominadas de regras de leiaute) da biblioteca de células **ADK**, usando-se a ferramenta *DRC*, estão sendo respeitadas;

4. Gerar arquivos contendo a descrição de leiaute no formato (arquivo) GDSII, que representa a geometria dos polígonos correspondentes às máscaras do processo CMOS e que serve como interface entre a fase de projeto e a de fabricação de um CI.

# **B. PARTE TEÓRICA**

#### **1) O** *IC STATION*

 O *IC Station* é um programa que permite editar um leiaute, verificar (interativamente) se as regras de projeto estão sendo respeitadas e extrair o esquema elétrico a partir do leiaute.

 Uma grade baseada em unidades λ pode ser sobreposta a este desenho para servir como guia. Isto facilita a tarefa de posicionamento das diversas figuras geométricas sobre o plano, bem como a de verificação das mensagens de erro que eventualmente ocorram (quando regras de projeto são desobedecidas). A unidade λ é parametrizável de acordo com a tecnologia de fabricação utilizada, correspondendo à metade da menor dimensão geométrica encontrada nesta; na prática, é o comprimento do canal. Por exemplo,

tecnologia de 90nm  $\rightarrow \lambda$  = 45 nm .

Devido ao fato de a edição ser feita baseada em uma unidade genérica λ, um mesmo leiaute resultante é escalável, podendo, em princípio, ser transferido para diversas tecnologias de fabricação. Para as nossas experiências, adotamos algumas tecnologias que são parte da distribuição das ferramentas da Mentor Graphics no seu Programa Universitário, particularmente da TSMC e AMI (atualmente pertencente à ON Semiconductor).

 O *IC Station* contém um *design rule checker, DRC*, programa que verifica se o arquivo sendo editado está de acordo com as regras de projeto. Regras de projeto existem para garantir margens de segurança ao se desenhar as máscaras do leiaute; exemplos são dimensões mínimas de linhas de metal ou silício-poli, tamanhos mínimos para aberturas de contatos, distâncias entre máscaras de região ativa e seleção n+ (ou p+) para garantir a construção correta de regiões de dreno ou fonte, etc. Evita-se assim que desvios naturais que ocorrem nos processos de fabricação levem a CIs inoperantes ou com falhas. Cada tecnologia (TSMC ou AMI, por exemplo) tem o seu conjunto de regras, dadas em µm.

Regras de projeto podem ser dadas também em distâncias λ, mas ao final, quando se converte as máscaras projetadas em λ para os correspondentes em µm, estas devem atender as regras de projeto dadas pela fábrica. Estas regras estão descritas em um arquivo de tecnologia (veja algumas regras em λ, do conjunto sCMOS/SUBM, dadas em no apêndice 1).

O DRC pode ser chamado a qualquer momento da edição do leiaute, sendo, então, qualquer violação das regras de projeto acusada imediatamente. A identificação dos erros pode ser feita por meio de botões da interface do programa com o usuário.

## **2) MÁSCARAS E REGRAS DE PROJETO SCMOS**

 Um leiaute é um desenho composto de polígonos coloridos que correspondem a máscaras de processo (planos das máscaras). Como explicado anteriormente, cada conjunto <cor - textura - espessura de borda> representa uma máscara no *IC Graph*. É importante fazer a ressalva que, em muitos aplicativos, os polígonos e planos podem corresponder a um conjunto/composição de máscaras; isto como forma de diminuir a quantidade de objetos (elementos de computação) e, portanto, a sua complexidade. Uma importante consequência disto é que durante a fase de edição de um leiaute o usuário deve tomar cuidado com a interpretação de certas operações. Por exemplo, ao se acrescentar uma camada sobre outra já existente, a intersecção entre ambas pode ser automaticamente armazenada como uma camada composta na estrutura de dados, se houver correlação entre elas. Isto pode fazer com que não seja possível mais apagar apenas uma destas camadas.

O programa *IC Graph* em si é independente de tecnologia. Arquivos de tecnologia são incorporados ao programa e uma tecnologia específica deve estar carregada em um projeto em andamento. Os arquivos contêm as informações tecnológicas como nomes das diferentes máscaras, camadas, código de cores, regras de projeto (vide apêndice 1), parâmetros elétricos, etc.

Os arquivos das tecnologias da TSMC e AMI utilizadas nas nossas experiências seguem regras de projeto SCMOS em unidade λ do MOSIS (www.mosis.com)<sup>1</sup>. São dois arquivos para cada tecnologia, para os seguintes casos de regras de projeto:

- SCMOS adequado a transistores de dimensões grandes;
- SCMOS SUBM transistores de dimensões submicrônicas

<u>.</u>

PSI3452 – 2017 3  $^1$  Lembrar que as máscaras finas são em  $\mu$ m, após a conversão.

- SCMOS DEEP – transistores de dimensões submicrônicas profundas (*deep submicron*)

Adotamos o SCMOS/SUBM para esta experiência por ser mais compatível com a tecnologia TSMC de 0,35  $\mu$ m utilizada<sup>2</sup>. Os arquivos de tecnologia correspondentes estão nas pastas:

• *layers\_nome\_da\_tecnologia* 

#### • *nome\_da\_tecnologia.rules*

 O ADK consiste de uma biblioteca de células disponíveis em 5 tecnologias: AMI\_0,5; AMI\_1,2; TSMC\_0,18; TSMC\_0,25 e TSMC\_0,35. Nesta biblioteca, além do conjunto de células, há descrições dos processos utilizados e as correspondentes regras de projeto.

 A dimensão mencionada nos nomes da tecnologia representa um parâmetro importante que é o da dimensão mínima (em µm) do canal dos transistores a serem fabricados; quanto menor for esta dimensão, mais rápido será o circuito e menor será a sua área, porém o custo de fabricação será maior.

#### **3) COMANDOS DO** *IC GRAPH*

-

 O *IC Graph* é um ambiente de projeto que permite realizar as tarefas necessárias de edição de um leiaute a partir de diferentes interfaces com o usuário. Ao se iniciar o programa, aparece uma tela sobre a qual um desenho pode ser criado, ampliado ou modificado (de uma sessão anteriormente salva). Os comandos de edição podem ser fornecidos de três maneiras diferentes:

- 1. Através das opções na barra de menu (parte superior da janela).
- 2. Através de botões das barras de ferramentas (palhetas).
- 3. Através de comandos longos (muitas vezes, apenas comandos curtos já são suficientes).

A lista exaustiva dos comandos poderá ser encontrada no manual do aplicativo.

PSI3452 – 2017 4  $^2$  Para satisfazer as regras da fábrica em  $\mu$ m, a conversão para a tecnologia TSMC 0,35  $\mu$ m deve ser  $\lambda$ = 0,20 μm (observe que não é  $\lambda$ = 0,175 μm)

# **C. PARTE EXPERIMENTAL**

**ATENÇÃO:** Observe que, ao longo desta apostila, existem várias informações e discussões, que deverão aparecer na sua folha de respostas. Recomenda-se que o aluno grave todas as informações relevantes para, depois, poder anexá-los e/ou usar para estudo para as provas.

**ATENÇÃO:** Ao ligar o computador na sala c1-10, o aluno deverá selecionar o sistema operacional **Scientific Linux – Mentor Graphics/Cadence.** 

# **1) ALGUNS PASSOS COM O LINUX**

Para os labs da disciplina PSI-3452, os alunos usarão ferramentas que rodam sobre o sistema operacional LINUX, incluídos o software *IC Station*, os softwares de simulação e os de visualização. O aluno não necessitará de conhecimentos de UNIX para realizar as experiências uma vez que trabalhará, praticamente, apenas com o sistema de janelas (*desktop*). Ocasionalmente, alguns comandos UNIX serão introduzidos objetivando tornar as sessões de trabalho mais rápidas e eficientes.

#### **ATENÇÃO: em LINUX, há diferenciação entre letras maiúsculas e minúsculas; não se pode trocar umas pelas outras.**

Na caixa de diálogo para a inserção de seu nome de usuário e senha, clique sobre o botão ao centro para, então, selecionar o **KDE**, um dos ambientes de *desktop* do LINUX. Sempre que uma sessão de trabalho for aberta, o aluno será direcionado automaticamente à pasta:

#### */home/grad/nome\_do\_usuário*

(informalmente conhecida como sua pasta particular ou, em inglês, *home diretory*).

 O aluno tem permissão de controlar e gerenciar (escrever, editar, copiar, criar e remover subpastas, etc.) a sua pasta *home* e todas suas subpastas descendentes. Da mesma forma, qualquer usuário pode bloquear (ou permitir) o acesso de outros usuários às suas pastas e subpastas.

**ATENÇÃO: para as diferentes distribuições, versões e instalações, podem ocorrer diferenças entre os menus do KDE; portanto, as informações abaixo podem apresentar diferenças em relação ao encontrado na tela de seu computador.** 

## **1.1. ATIVANDO E TROCANDO DESKTOPS**

Para não congestionar a tela com a abertura simultânea de muitas janelas, o aluno poderá organizar o seu trabalho em quatro *desktops* diferentes.

• Clique sobre os retângulos cinzas, que aparecem na barra inferior da tela a fim de ativar cada uma das áreas de trabalho (desktops). Em cada área de trabalho, o aluno poderá abrir janelas e ativar diferentes programas.

• Retorne à área de trabalho inicial onde será feita a experiência. Para os alunos que querem ir anotando os resultados da experiência e editando diretamente o relatório (que, de outra forma pode ser feito depois da aula), recomenda-se que usem outra área de trabalho (por exemplo, o desktop 4) para editar o seu arquivo.

#### **1.2. ATIVANDO JANELAS E PROGRAMAS**

Para disparar programas como, por exemplo, o ambiente de projeto *IC Station*, é necessário criar uma JANELA DE TERMINAL (ou JANELA DE COMANDOS) ASCII. Para isto:

- *Clique no Menu K de Aplicações (no canto inferior ou superior esquerdo).*
- *Selecione Acessórios > Terminal*

**OBSERVAÇÃO**: O mesmo efeito pode ser obtido ao se clicar com o botão direito do mouse sobre a tela e, no menu que aparece, selecionar **Konsole (Terminal)**.

 Com esta operação, aparecerá uma janela em que uma sessão estará aberta, posicionada na sua pasta *home*, que está pronta para receber comandos de linha. Verifique o nome de sua pasta *home* digitando o comando *pwd* (mnemônico do inglês *present working directory*) e observe o caminho que aparece.

**OBSERVAÇÃO**: É permitido abrir diversas janelas de terminal, cada uma realizando diferentes tarefas.

#### **1.3. GERENCIAMENTO DE ARQUIVOS E PASTAS (E NAVEGAÇÃO NA INTERNET)**

Primeiramente, construa o seu sistema de arquivos com o gerenciador de arquivos (o programa **Konqueror**). Para acessá-lo:

- Clique no *Menu K*
- *Selecione Aplicações > Internet > Konqueror* (obs. é também navegador de Internet)

 Alternativamente, você pode acessar o *Konqueror* digitando o comando *konqueror* na sua janela de terminal, já aberta. Você verificará que existe o desenho de uma casa no menu superior. Ao clicar neste ícone o gerenciador posiciona-se na sua pasta *home.* 

#### */home/grad/nome\_do\_usuário*

 Teste o gerenciador (que é muito semelhante ao *Windows Explorer*) utilizando a sua barra de ferramentas e menus $^3$ . Em seguida use o gerenciador para criar as pastas necessárias para esta e demais experiências.

#### • *Dentro da sua pasta home crie uma pasta chamada psi3452*

**ATENÇÃO:** *psi* EM LETRAS MINÚSCULAS*.* 

- *Dentro da pasta* **psi3452** *crie uma pasta chamada* **lab1***.*
- *Dentro da pasta* **lab1** *crie uma pasta chamada* **celulas.**

Na janela de terminal, você poderá também acessar a pasta criada.

• Tecle *cd* **lab1***.* 

-

• Tecle *cd* **celulas***.* 

<sup>3</sup> Observe que, por tratar-se de um ambiente de uso público, existem diversas áreas às quais usuários comuns não têm acesso. Existe um super-usuário (administrador) conhecido como *root*, que tem direitos sobre todo o sistema. A subpasta *root* equivale à pasta chamada / (chamada de *root*) , de nível de hierarquia mais alta.

**OBSERVAÇÃO:** em LINUX/UNIX, "cd" é o código mnemônico para *change diretory*. Use "*man cd*", caso deseje mais detalhes sobre o comando "*cd*".

 Apenas para confirmar, usando o comando *pwd*, verifique se o caminho completo desta pasta é:

#### *~/psi3452/lab1/celulas*

**OBSERVAÇÃO**: em LINUX/UNIX, o símbolo ~ equivale à sua pasta *home* (então "cd /*home/grad/nome\_do\_usuário*" é o mesmo que "cd *~*").

 Todas as tarefas da experiência 1 (descritas a seguir) deverão ser realizadas a partir da pasta *~/psi3452/lab1/celulas*. Esta pasta corresponderá ao *working*  directory (ou pasta de trabalho) de seu projeto e será frequentemente designada pelas iniciais *WD*.

#### **1.4. EDITANDO ARQUIVOS**

Para edição de seus relatórios, o aluno poderá lançar mão do programa *KWrite*. Para acessá-lo digite *kwrite* no seu terminal.

**Obs.:** para fazer o relatório, você pode usar a ferramenta de edição de texto, OpenOffice, se você preparar o relatório no LINUX; o aluno poderá gravar em formato \*.doc, caso vá utilizá-lo com o Word no WINDOWS, depois. Tome cuidado com fórmulas ou símbolos, pois a conversão pode não ser a esperada, sendo necessárias algumas edições adicionais.

## **1.5. AJUSTANDO VARIÁVEIS DE AMBIENTE**

Considerando que a árvore de pastas e arquivos muda de instituição para instituição, de acordo com a técnica, tradição e gosto do gerente de sistemas, os programas aplicativos devem, então adaptar-se rapidamente a ele (o sistema). Isto cria um problema na elaboração dos códigos destes aplicativos, pois muitas vezes, os *scripts* do programa (sequência de comandos do sistema operacional) precisam dizer onde, dentro da árvore de pastas, estão os componentes do programa. Para facilitar esta tarefa, usam-se variáveis de ambiente que são definições locais dadas a algumas "palavras-chave" que são, por sua vez, utilizadas nos *scripts*.

Um exemplo de variável de ambiente é a variável *HOME*, gerada automaticamente no *login* do usuário, que deve corresponder ao caminho de sua pasta *home/grad/nome\_do\_usuário***.** Desta forma, os aplicativos podem simplesmente apontar a pasta de denominação genérica **\$HOME** e, para cada usuário o significado será específico. Para ver **HOME** na janela de terminal já criada, tecle:

#### *env*

Observe que este comando lista todas as variáveis de ambiente já criadas e os seus valores (significados). Para exercitar este conceito, encontre e confirme o valor da sua variável *HOME*.

Em relação aos programas que utilizaremos na nossa disciplina existem algumas variáveis de ambiente pré fixadas para que o aluno possa acessar os programas da empresa Mentor Graphics, o gerenciador de licenças, para algumas bibliotecas a serem utilizadas.

# **1.6. ATIVANDO AS VARIÁVEIS DE AMBIENTE**

Na janela de terminal (de onde será mais adiante disparado o programa) tecle:

#### *source /home/disc/psi3452/perfil\_mgc1*

O comando *source* executa *scripts*. Neste caso, o *script* executado está contido no arquivo *perfil\_mgc1*. Os comandos executados servem para definir alguns caminhos de busca e algumas variáveis de ambiente necessárias aos programas da Mentor.

**ATENÇÃO:** A execução deste comando é obrigatória **todas as vezes** que você abrir uma nova janela de terminal para rodar comandos linha referentes aos programas da Mentor.

## **2) ASPECTOS DA TECNOLOGIA USADA**

## **2.1. MANUAIS DE TECNOLOGIA E REGRAS DE PROJETO**

As aulas práticas no laboratório adotarão uma tecnologia de 0,35 µm tanto da TSMC, como da AMI. Esta é uma tecnologia com a qual é possível fabricar circuitos que podem funcionar em frequências na faixa de gigaHertz (podendo chegar a 3 ou 4 GHZ). A especificação desta tecnologia encontra-se em **/home/disc/psi3452/** .

As regras de projeto estão no manual:

#### **ENG-183\_rev6.pdf** (revisão 6)

enquanto os parâmetros elétricos no manual:

## **ENG-182\_rev5.pdf** (revisão 5)

 Como forma de se familiarizar com o manual, o aluno deverá fazer algumas anotações e comentá-las.

#### $\Rightarrow$ **Completar informações na folha de respostas (item 2.1)**

## **2.2. EXEMPLO COM REGRAS DE PROJETO**

 O sistema *ADK-ICstation* (o programa *IC Station* dirigido à biblioteca *ADK*), que usaremos em nossas aulas, substitui estas regras de projeto por "regras de projeto escalável", ou seja baseado em regras λ. Adotamos as regras MOSIS-SUBM em λ, sendo que algumas estão no Apêndice 1 deste texto. Todas as regras são calculadas usando critérios de pior caso. O valor de λ no nosso caso é de 0,2 μm (para não usar 0,175 μm, por segurança, arredonda-se para cima).

O leiaute gerado pelo ADK é convertido para o formato *GDSII* que está no sistema métrico e este que será enviado para fabricação. Note que o leiaute, quando convertido em microns, deverá ter todas as dimensões maiores que os valores mínimos das regras da tecnologia TSMC 035 estão no manual **ENG-183\_rev6.pdf.**

 Como forma de verificar a questão da margem de segurança nas dimensões, o aluno deverá fazer uma comparação entre os dois casos de conversão de λ: 0,175 e 0,2 μm.

#### $\Rightarrow$ **Completar informações na folha de respostas (item 2.2)**

## **2.3. MANUAIS DA IC STATION E OUTRAS FERRAMENTAS**

 A Mentor Graphics disponibiliza os manuais de seus softwares, incluído a *IC Station*, através de documentos **\*.html** ou **\*.pdf**. Estes manuais se encontram nas pastas:

- */tools/mgc\_tree/ic\_station\_2014\_v9/v9.0h\_linux\_x86\_64/icstation\_hom e/docs/pdfdocs/icstn\_user.pdf*
- */tools/mgc\_tree/ic\_station\_2014\_v9/v9.0h\_linux\_x86\_64/icstation\_hom e/docs/htmldocs/icstn\_user/wwhelp/wwhimpl/js/html/wwhelp.htm*

**OBSERVAÇÃO**: Você pode acessar os manuais **depois de disparar a ferramenta IC Station**. clicando em:

## • *Help → Open Users manual*

e para acessar o Manual de Usuário do *IC Station* no Acrobat Reader escolha:

#### • **IC Station***-> Getting Started with* **IC Station***.*

 Usando o gerenciador de arquivos, acesse a pasta onde se encontra o manual no formato .pdf. Observe que nas pastas indicadas existem diversos outros manuais de outros programas que compõem o pacote da Mentor Graphics.

 Para que o aluno familiarize-se com estes manuais, o aluno deverá acessar alguns deles.

# **3) EXEMPLO GUIADO COM IC STATION**

## **3.1. DISPARANDO O PROGRAMA** *IC Station*

Primeiro você precisa posicionar o seu terminal na sua pasta de trabalho, **working directory**. Para isto, ative um terminal na sua tela (ou usar algum terminal que já esteja aberto). Na janela tecle o comando :

- *cd ~* (para se certificar que esteja ou retornar para o seu home diretory)
- • *cd psi3452/lab1/celulas* (para mudar para sua pasta de trabalho working directory)

**ATENÇÃO:** lembre-se de, ao abrir uma nova janela de terminal, sempre usar o comando

• source /home/disc/psi3452/perfil\_mgc1

Dispare o *IC Station*, teclando:

• *adk\_ic &* 

e aguarde alguns instantes até a janela do *IC Station* aparecer.

**OBSERVAÇÃO**: O comando *adk\_ic* é na verdade um *script* que serve para configurar as variáveis de ambiente, os caminhos (*paths*) e a licença de uso do programa *IC Station* adaptado para a biblioteca de tecnologia **ADK**.

**OBSERVAÇÃO**: O símbolo & do LINUX indica que após acessar o *IC Station*, o program estará rodando em *background* e a janela de terminal estará liberada para a entrada de demais comandos.

Primeiramente, defina o diretório de trabalho no *IC Station*. Clique na barra superior

## • *MGC -> Location Map → Set Working Directory*

e selecione *~/psi3452/lab/celulas* se o WD não estiver já selecionado.

Observe que aparece à direita da tela do *IC Station* uma palheta de trabalho (*IC Palettes*). Caso a palheta de trabalho não esteja na tela, clique na barra superior, para ela aparecer:

#### • *Setup -> Windows -> Palette Area*

**OBSERVAÇÃO**: A palheta pode ser eliminada da tela para ampliar a área de trabalho clicando na parte superior da própria palheta sobre o símbolo de um pino (à esquerda do X). Para reativar a palheta basta posicionar o mouse sobre a palavra *Session* (que aparece no canto direito da janela) e em seguida clicar novamente sobre o pino.

#### **3.2.CRIANDO UMA NOVA CÉLULA**

Na palheta de trabalho (*IC Palletes*), clique:

- *New* (aparecerá a caixa de diálogo New Layout)
- *Cell name: cel\_1*

• *Process:* navegue até o arquivo de biblioteca navegue até a pasta */tools/mgc\_tree/adk3\_1/technology/ic/process* e selecione a tecnologia *CMOS 0,35um* (indicado com a letra P). Clicar OK.

• *Rules:* navegue até a mesma pasta, selecione o arquivo de regras de leiaute *("algum\_nome.rules").* Clicar OK.

• Confirme as seleções clicando OK.

Uma janela de projeto (vazia) aparecerá, cuja parte superior conterá o nome da célula (cel\_1). Nela aparece uma grade composta de pontos, alguns menos e outros mais brilhantes. Na parte inferior há uma aba denominada *Message Area, onde*  você pode acompanhar todos os seus comandos correspondentes às suas ações.

**ATENÇÃO:** A mensagem que deve aparecer é **"\$MGC\_WD/***cel\_1 reserved for edit"*. O *\$MGC\_WD indica* que você está, de fato, trabalhando na sua pasta de trabalho, **cel\_1** é o nome dado para a sua célula e *reserved for edit* significa que a célula pode ser editada.

## **3.3. EDITANDO UMA CÉLULA**

Uma janela do editor de leiaute do *IC Station* pode apresentar uma célula COM ou SEM permissão para ser editada. A opção COM permissão (*reserved for edit*) é a normal. A opção SEM permissão é usada quando, por precaução, não se deseja permitir mudanças (nem mesmo acidentais) num leiaute satisfatório. Você pode mudar de uma situação para outra clicando em:

#### • *Context -> Layout -> Set Edit Mode On/Off*

**OBSERVAÇÃO**: após você gravar o resultado de um leiaute (o que, **por segurança**, deve ser feito sempre que você obtiver um resultado parcial satisfatório), ao reiniciar o projeto (usando a opção *OPEN cell* na palheta de trabalho) a célula será sempre reaberta no modo SEM permissão. Logo, não esqueça de tornar a célula editável caso queira prosseguir realizando alterações no projeto.

# **3.4. ENTENDENDO O SISTEMA DE COORDENADAS**

No canto superior direito da janela do *IC Station* aparece um indicador *Cursor*, com dois números. Estes números correspondem à atual posição do cursor do projeto em coordenadas λ. O ponto (0,0) (origem) está indicado na figura através de um **+**. Ao mover o mouse sobre a grade, o cursor indica as suas coordenadas, ou seja a distância dada em λ. Os valores indicados são relativos à origem que é fixa.

- Posicione o cursor no centro da janela e observe que aparecem as coordenadas (0,0).
- Mova o mouse e observe que os valores (em λ) em mudam.

## **3.5. CONTROLANDO A GRADE**

A grade serve para duas finalidades:

- 1- Definir as dimensões dos retângulos (ou outros tipos de polígonos) que irão constituir o leiaute;
- 2- Definir a posição de cada retângulo (polígono) no leiaute.

No menu superior:

- Selecione *View*→*Zoom*→*To Grid.*
- e observe o que ocorre.

 Observe também usando o indicador *Cursor* qual é o espaçamento entre os pontos menores e maiores. Observe que o ponteiro do mouse pode, pelo menos, neste primeiro momento, parar fora das posições da grade. Pelo menu:

- Selecione a opção *Setup* →*Preferences*
- Na janela que surge, selecione *Display->Rulers/Grid*
- Na caixa de diálogo, observe que a opção *Use Snap Grid* esteja ativada. Observe os valores de *Snap grid coordinates X e Y, Snap grid offsets X e Y e Grid points at Major e Minor.*

*OBSERVAÇÃO:* Você pode usar a opção **View**→**Zoom**→**IN** ou **OUT** para ampliar/reduzir o seu desenho.

#### $\Rightarrow$ **Completar informações na folha de respostas (item 3.5)**

- Mova o cursor e veja a relação entre os pontos de parada e os valores de *Snap grid coordinates X e Y*
- Veja qual a relação entre o valor de *Grid points at Minor* e os valores de *Snap grid coordinates X e Y*
- Veja qual a relação entre o valor de *Grid points at Minor* e o valor de *Grid points at Major*

## **3.6. MODIFICANDO OS VALORES DA GRADE**

Modifique a grade para que você tenha certeza que entendeu o significado dos parâmetros dados. Repeta as operações:

- Selecione a opção *Setup* →*Preferences*
- Na janela que surge, selecione *Display->Rulers/Grid*
- Modifique o valor de um parâmetro (veja logo abaixo)
- Clique em *Apply → OK*
- Selecione *View → Zoom → To Grid*

e movendo o cursor sobre a nova grade observe o que ocorre pela marcação da posição do cursor no canto superior direito de sua tela.

Mude os seguintes parâmetros (um de cada vez):

 *Grid points at Major = 10* 

 *Grid points at Minor = 1* 

 *Snap grid coordinates X = 2* 

 *Snap grid coordinates Y = 1* 

#### $\Rightarrow$ **Completar informações na folha de respostas (item 3.6.A)**

- Mova o cursor e veja a relação entre os pontos de parada e os valores de *Snap grid coordinates X e Y*
- Veja qual a relação entre o valor de *Grid points at Minor* e os valores de *Snap grid coordinates X e Y*
- Veja qual a relação entre o valor de *Grid points at Minor* e o valor de *Grid points at Major*

#### $\Rightarrow$ **Completar informações na folha de respostas (item 3.6.B)**

Faça mais mudanças e experimentos por sua conta:

Para as tarefas seguintes, retorne aos valores da grade inicial, ou seja:

 *Grid points at Major = 5 Grid points at Minor = 2* 

 *Snap grid coordinates X = 0.5* 

 *Snap grid coordinates Y = 0.5* 

# **3.7. DESENHANDO UM RETÂNGULO (POLY)**

Os desenhos serão personalizados com o número USP da seguinte forma:

**W** *(em* <sup>λ</sup>*)* é o penúltimo algarismo do seu número USP. Se for < 5, some o valor 5 a ele.

 **L** *(em* <sup>λ</sup>*)* é formado com o último algarismo do seu número USP. Considere o algarismo como *n*, então a dimensão é (n mod 4). Caso for < 2, some o valor 2 a ele.

Exemplo 1: #USP 3164124 leva a *W =7*<sup>λ</sup> *(ou seja, 2+5 )* e *L=2*λ.

Exemplo 2: #USP 3164167 leva a *W =6*<sup>λ</sup> e *L=3*λ.

#### $\Rightarrow$ **Completar informações na folha de respostas (item 3.7)**

Para desenhar polígonos (retângulos) coloridos, cada cor representando uma camada do processo CMOS, clique sobre a palheta de trabalho em:

#### • *Easy Edit -> Shape*

Antes de desenhar o polígono é preciso escolher a que camada do processo CMOS corresponde (cor do polígono). Caso a palheta de camadas (**ATENÇÃO**: não confundir com a palheta de trabalho) não estiver presente na tela, faça-a aparecer clicando em:

#### • *Setup/Windows/Layer Pallete*

**OBSERVAÇÃO**: caso apareça uma caixa de diálogo *Object Editor*, você pode minimizar o seu tamanho, pois ela não será usada nesta experiência.

**OBSERVAÇÃO**: A palheta Layer contém TODAS AS CAMADAS DO PROCESSO TSMC\_035. Nós somente usaremos algumas destas camadas. Localize a camada N-WELL. As camadas que serão usadas nas aulas de laboratório são as que estão listadas logo após a NWELL.

Prosseguindo,

- Na palheta Layer, clique sobre o botão **POLY***.*
- Clique sobre a palheta de trabalho em: *Easy Edit -> Shape*
- O seu retângulo deverá ter tamanho (altura= W+4λ; largura=L)
- Posicione o mouse sobre a grade no ponto onde você irá desenhar um dos vértices do retângulo, arraste o mouse (sem soltar o botão do mouse) até a posição onde se encontra o vértice na outra diagonal do retângulo e finalmente solte o botão. O retângulo na camada **Poly** *(cor vermelha)*  aparece na área de trabalho, como abaixo.

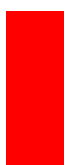

Caso apenas a borda esteja em vermelho, coloque o cursor dentro do retângulo e tecle F2 (esta função será explicada com detalhes mais adiante).

## **3.8. MEDINDO O TAMANHO DO RETÂNGULO**

Existem diferentes formas de se medir o tamanho.

#### a) PELA GRADE

 Calcule o tamanho do retângulo em função do tamanho de sua grade. Veja no item *d)* acima de que forma você definiu a distância entre os pontos da grade.

b) PELA RÉGUA *(RULER)* NA PALHETA DE TRABALHO

- Clique em **Ruler** (a opção **line** na janela que se abre deve estar ativada)
- Clique com o mouse posicionado sobre uma das extremidades do retângulo e clique novamente na outra extremidade.

c) PELA MEDIDA DE DISTÂNCIA (*VIEW MEASURE DIST*)

- Clique em *View → Measure Dist*
- Clique com o mouse posicionado sobre uma das extremidades do retângulo e clique novamente na outra extremidade.

Naturalmente as 3 formas devem conduzir aos mesmos valores.

#### **3.9. GRAVANDO O SEU PROJETO**

Para gravar o seu projeto (neste momento um retângulo na camada *POLY.*  vermelha).

• Clique em *File→Save→Layout* 

## **3.10. FECHANDO E REABRINDO A IC STATION E REATIVANDO A SUA CÉLULA**

Saia do programa clicando:

- *MGC -> Exit*
- Reative o programa (*adk\_ic &*) e reabra a sua célula:
- Na palheta de trabalho clique em **Open**
- Na janela clique sobre o nome da sua célula e confirme com *OK.*

**ATENÇÃO**: lembre-se que a sua célula foi reaberta SEM PERMISSÃO PARA EDIÇÃO. Para mudar tecle:

• *Context -> Layout -> Set Edit Mode On* 

## **3.11. DESENHANDO UM SEGUNDO RETÂNGULO (ACTIVE)**

Desenhe um segundo retângulo na camada *Active* (região ativa) como indicado na figura abaixo. Ele deverá ter as dimensões (altura= W; largura=L+11λ).

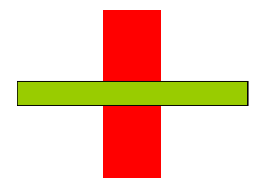

Clique sobre a palheta de trabalho em:

- *Easy Edit -> Shape*
- Na palheta de camadas escolha a camada **ACTIVE.**

Lembre-se que caso a palheta de camadas não esteja presente na tela, faça-a aparecer com clicando em:

- *Setup/Windows/Layer Pallete*
- Posicione o mouse sobre a grade no ponto onde você irá desenhar um dos vértices do retângulo, arraste o mouse (sem soltar o botão do mouse) até a posição onde se encontra o vértice na outra diagonal do retângulo e finalmente solte o botão. Tente manter a simetria do desenho como na figura. O retângulo na camada **ACTIVE** *(cor verde)* aparece na área de trabalho.

Caso apenas a borda esteja colorida, coloque o cursor dentro do retângulo e tecle F2 . Foi preciso de-selecioná-lo para observar seu preenchimento de cor verde (veja o próximo item).

**OBSERVAÇÃO**: Ao acrescentar um novo objeto (retângulo) este está automaticamente selecionado.

**OBSERVAÇÃO++:** Note que, apesar de neste momento existirem apenas 2 retângulos, das camadas vermelho (Poly) e verde (Região Ativa), na tela aparece uma terceira cor, na região onde os 2 retângulos se cruzam. Esta cor NÃO representa nenhuma camada útil do processo CMOS. Trata-se apenas de um feedback da ferramenta para indicar a superposição de duas ou mais camadas. Neste caso, esta cor indica o que será a região de canal do transistor.

## **3.12. IMPRIMINDO E GRAVANDO LEIAUTES**

Para gravar o desenho do leiaute (a ser incluído no seu relatório), acione **File**→**Print**, e na janela que aparece, escolha **'Use formatter'** e **'Export to file'**. Tecle no retângulo **'Formatter Options'** e lá escolha o **'Output format'** como **TIFF** (poderia ser outro formato), escolha um nome **'Output file'** por exemplo "cel\_1.tiff". Selecione **'Omit page numbers'**, acione o **'color output'** (ou sairá em preto e branco), finalmente tecle **OK** nesta janela. Tecle **OK** na primeira janela aberta. No seu diretório de trabalho deve aparecer um arquivo **'cel\_1.tiff'**.

#### $\Rightarrow$ **Completar informações na folha de respostas (item 3.12)**

## **3.13. REGISTRO DAS MÁSCARAS**

Um formato bem comum para guardar as informações geométricas das máscaras de um leiaute é o GDSII. Este é o formato usado para transmitir o ASIC para ser fabricado na Foundry. Trata-se de um formato de arquivo binário, compacto, adequado para transferências eletrônicas. Outro formato equivalente é o XML. Para gerar estas descrições, acione **File**→**Export**→**GDSII** (e, também, →**XML**). Na janela que aparece, use as opções *default*, selecione a célula topo de seu leiaute e escolha um nome para o 'Output GDS File', por exemplo: cel\_1.gds2 (e, também, para o 'Output XML File', com NMOS.xml). Clique em OK.

Abra os dois arquivos com o aplicativo Kate e veja os seus conteúdos. Em, particular, para o arquivo XML, use adicionalmente a opção do IC Station, **Report**→**Design Layers**, com o mapeamento das máscaras, para auxiliar no entendimento do arquivo.

#### $\Rightarrow$ **Completar informações na folha de respostas (item 3.13)**

# **3.14. SELECIONANDO E DESSELECIONANDO POLÍGONOS**

Para efetuar modificações e correções em um desenho em andamento, é necessário selecionar e/ou desselecionar polígonos já desenhados que precisam ser modificados ou corrigidos.

Existem diversas formas para fazer a seleção/desseleção de figuras.

## a) USANDO O MENU DO BOTÃO DIREITO

• Clicar COM O BOTÃO DIREITO DO MOUSE POSICIONADO SOBRE A JANELA DE TRABALHO. Aparecerá um cardápio de opções onde, entre outros comandos, encontram-se **Select** e **Unselect**. Cada um deles apresenta diversas opções.

Para selecionar:

- Clicar em *Select -> Área*
- Arrastando o mouse, desenhe um retângulo qualquer que cubra TODA a área do retângulo desenhado. Desta forma ele estará selecionado.

Para desselecionar:

- Clicar em *Unselect -> Área*
- Arrastando o mouse, desenhe um retângulo qualquer que cubra a área do retângulo desenhado. Desta forma ele estará desselecionado.

**OBSERVAÇÃO**: Você também pode selecionar e desselecionar usando outras alternativas indicadas no menu.

**OBSERVAÇÃO**: Quando o retângulo está desselecionado, toda sua superfície está em vermelho (cor que representa silício poli). Mas, quando está selecionado aparece apenas a sua periferia, indicando que modificações de tamanho ou qualquer outra podem ser feitas.

## b) USANDO AS TECLAS F1 E F2

A tecla F1 corresponde a selecionar e a F2 desselecionar. Para testar os seus funcionamentos execute as seguintes operações:

- Com o cursor sobre a área de trabalho (onde existe grade), mas posicionado fora dos 2 retângulos, tecle uma vez em *<F2>* e depois tecle **<F1>** duas vezes seguidas.
- Repita, mas agora mantenha o cursor sobre um dos retângulos.
- Repita, mas agora mantenha o cursor sobre o outro retângulo.
- Repita mais uma vez mas posicione o cursor sobre a palheta de camadas.

**OBSERVAÇÃO**: Use o item do menu **View->Zoom-> In (**ou **Out)** para uma melhor visualização.

**OBSERVAÇÃO**: Uma forma rápida de centralizar a visualização é teclar <**Shift F8**> no teclado (veja as informações sobre as teclas de funções na barra abaixo da tela de projeto). Este atalho é equivalente a clicar na barra superior com **View->All**.

# **3.15. FAZENDO CÓPIA DE UM OBJETO**

Selecione um polígono e depois, para fazer uma cópia, clique com o botão direito do mouse sobre a área de trabalho. No menu do botão direito *clique:* 

• *Edit->Copy->Selected* (ou, equivalentemente, na palheta de trabalho selecionar **Copy**)

Observe que grudado ao cursor aparece a geometria que está sendo copiada

- Posicione o novo polígono na posição desejada.
- Clique com o botão esquerdo do mouse para fixar a cópia nesta posição.

# **3.16. MOVENDO O POLÍGONO USANDO A OPÇÃO REL MOVE**

Com o polígono selecionado:

- No menu do botão direito clique: *Edit -> Move -> Relative* (ou, equivalentemente, na palheta de trabalho, clique: *Rel Move* - mover relativamente)*.* Na caixa de **diálogo** informe: *X Offset = 2; Y Offset = 0.*
- Clique em OK (o retângulo se deslocará de 2λ positivamente pois o offset de Y é indiferente neste caso).

# **3.17. MODIFICANDO AS DIMENSÕES USANDO A OPÇÃO STRETCH**

Com o polígono de-selecionado:

- No menu do botão direito, clique **Select-> Area** e selecione o retângulo cuja dimensão será modificada.
- Clique sobre a opção **Stretch** na palheta de trabalho.
- Note que a opção **Polygon** está ativada na janela que se abre*.*
- Clicando com o botão esquerdo do mouse (sem soltar) desenhe uma janela retangular envolvendo os dois vértices do lado do retângulo que será deslocado (a fim de mudar a dimensão). Mas, somente estes 2 vértices devem ser cobertos pela janela.

Observe que, feito isto a opção **Line** será automaticamente ativada na janela inferior

- Desenhe sobre a grade, em qualquer posição da área de trabalho (não precisa clicar exatamente sobre o lado do retângulo) uma linha com o tamanho do deslocamento (a direção do deslocamento, para a esquerda ou para a direita, para cima ou para baixo é importante). Você observará o deslocamento do lado selecionado no valor definido.
- Clique em OK e cancele a janela inferior.
- Por precaução de-selecione tudo (**F2**).

## **3.18. APAGANDO UM DOS POLÍGONOS**

#### a) USANDO O TECLADO

• Selecione somente um dos retângulos e em seguida tecle delete (no teclado).

## b) USANDO O MENU GRÁFICO DO CANTO ESQUERDO

 Observe que no canto esquerdo da área de trabalho existe outro menu com símbolos gráficos. Teste cada um deles para saber os seus significados.

• Clicar sobre o *X (vermelho)* 

# **3.19. CORRIGINDO ERROS DE EDIÇÃO**

É comum ocorrer erros, particularmente quando se está aprendendo a usar a ferramenta de edição (erros de dimensão, de camadas, etc.). Uma forma muito eficiente e eficaz de corrigir tais erros consiste em usar o comando UNDO.

Para desfazer a operação de apagar, no menu do lado direito, clique em:

• *UNDO* 

## **3.20. VISUALIZANDO UMA MÁSCARA DE CADA VEZ**

Ao desenhar um leiaute, o desenho apresenta diversos polígonos em diversas cores. Muitas vezes é útil visualizar uma, ou um conjunto de camadas de cada vez (as outras são eliminadas da tela, sem serem apagadas). Na palheta de camadas, observe que existem 5 colunas que contêm: os nomes das camadas, as cores e três com as letras. São elas: *S (select), V (visibility)* e *F (fill).* Normalmente todas estão ativadas (símbolo  $\sqrt{ }$ ). Ao clicar sobre o símbolo repetidamente, você pode desativar/ativar cada coluna independentemente. A fim de observar somente o retângulo na camada *Active*, na palheta de camadas:

- *Desative as 3 colunas.*
- *Duplo clique sobre o ícone azul (logo ao lado dos símbolos* S V F*) que corresponde ao comando* save layer settings.
- *Clique sobre os campos* V *e* F *da camada* Active.
- *Duplo clique sobre o ícone azul.*

Na tela ficará somente o retângulo na camada **Active.** Você pode editá-lo modificando sua forma, tamanho, posição, etc, sem alterar o resto do seu desenho.

Para visualizar todo o seu desenho novamente basta voltar a selecionar todas as colunas novamente e dar o duplo clique sobre o ícone azul.

## **3.21. ATIVANDO O VERIFICADOR DE ERROS DE PROJETO (DRC)**

A fim de se testar o programa **DRC**, modifique (use a operação *Stretch)* a dimensão de um dos retângulos cruzados de forma que uma das bordas de cada retângulo coincida como indicado na figura abaixo.

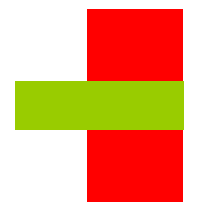

Rode o programa de verificação **DRC** para entender o seu funcionamento. Na palheta **Easy Edit:**

• Clique em **Back** (no topo da palheta de trabalho).

Na palheta **IC Palettes:** 

• Clique em *ICrules*.

Na palheta **ICrules** que deve aparecer:

- Clique em **Check**.
- Clique **OK** na caixinha de diálogo.

Em seguida clique em:

• *First.* 

O(s) erro(s) cometido(s) aparecerá(ão) através de uma realimentação gráfica sobre o seu leiaute. Na área de mensagens (na parte inferior da janela) aparecerá a explicação sobre o(s) erro(s).

Em seguida clique sucessivamente em:

#### • *Next*

A cada novo clique aparecerão mais erros cometidos, tanto na tela como na área de mensagens.

#### $\Rightarrow$ **Completar informações na folha de respostas (item 3.21)**

## **3.22. LOCALIZANDO OS ERROS NO ARQUIVO DE TECHNOLOGIA**

Vá para o *desktop* 2. Usando o programa *File Browser* vá até a pasta **/home/disc/psi3452/** e abra o abra o documento contendo as regras de leiaute:

## **ENG-183\_rev6.pdf** (revisão 6)

Localize as regras que foram violadas e observe os valores mínimos neste documento.

#### $\Rightarrow$ **Completar informações na folha de respostas (item 3.22)**

Regras λ (obs ilha é mesmo que poço)

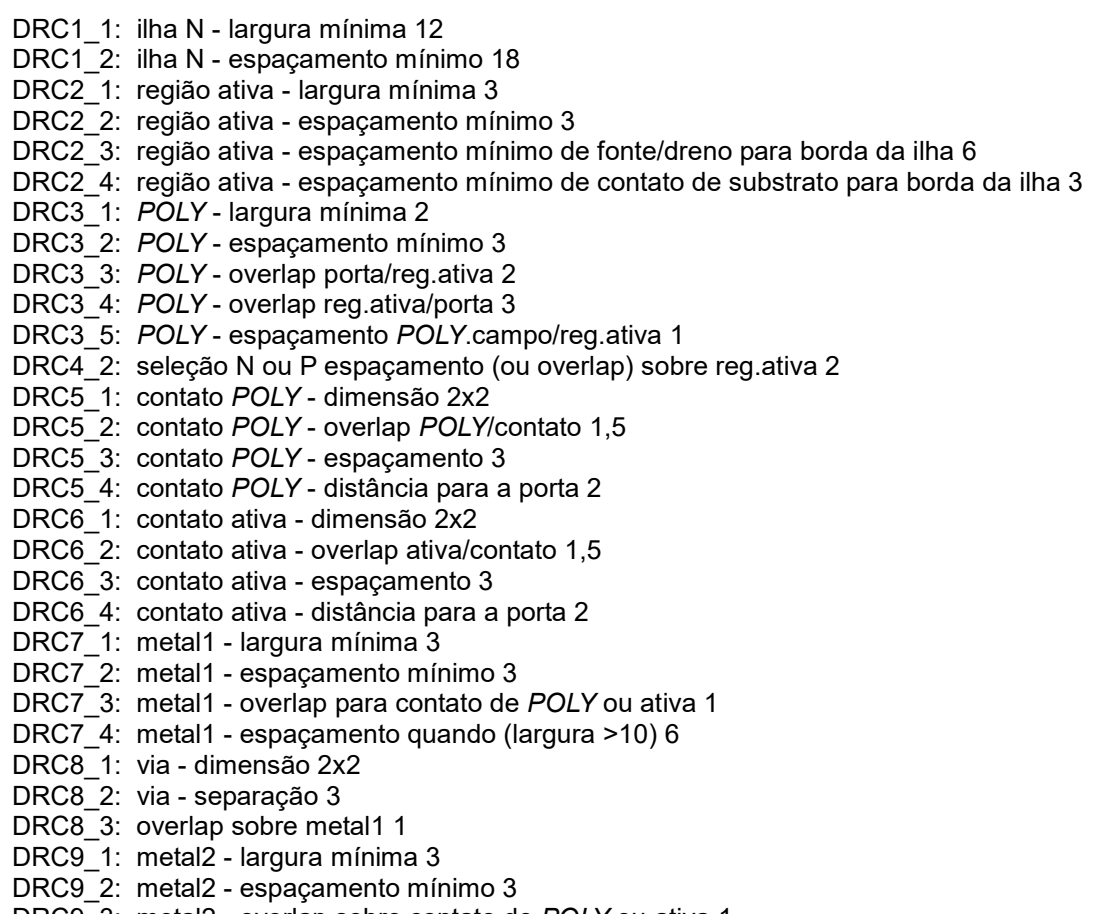

DRC9\_3: metal2 - overlap sobre contato de *POLY* ou ativa 1

#### DRC9\_4**:** metal2 - espaçamento quando (largura >10) 6

## **Apêndice 2: O aplicativo** *Gimp*

 O aplicativo *Gimp* é de grande utilidade no processamento de figuras com o objetivo de inseri-las em apresentações como o relatório, por exemplo.

 Como grande parte das ferramentas desta disciplina não apresentam uma interface gráfica de alto poder, uma solução fácil é a captura de janelas em forma de bitmap que podem ser posteriormente gravadas em vários formatos como JPEG, por exemplo. O aplicativo *Gimp* permite selecionar janelas isoladamente ou a tela toda, para posterior edição.

 A seqüência para a captura de uma janela (de leiaute de máscaras, pelo *Ghostview*) é a seguinte:

> **gimp &** 

No menu **Arquivo**, escolher a opção **Capturar**, depois **Tela** e na caixa de diálogo escolher **Janela Simples**. Uma **cruz** aparecerá e bastará, então, clicar sobre a janela desejada. Experimente

Para usar o *Gimp:*

- Capturar no *Gimp* usando o comando 'Arquivo→Criar→Captura de tela'
- Escolher 'Capturar uma única janela' e Atraso de 5s.
- Selecionar o leiaute do transistor usando o comando

'Ferramentas→Ferramentas de seleção→Seleção retangular'

- Redefinir o tamanho do desenho com o comando 'Imagem→Cortar Imagem'
- Inverter as cores do desenho com o comando 'Camadas→Cores→inverter'
- Escolher onde a imagem será guardada com o comando 'Arquivo→Salvar como'

• Escolher um nome com extensão *jpg* (*celula\_1.jpg* – mas, existem outros formatos, verifique) respondendo exportar e OK nas perguntas que aparecerão. fechar o *Gimp*.